# ガイド募集 海外在住の方

 $\circledcirc$ 

 $\bigcap$ 

 $\circledcirc$ 

 $\circledcirc$ 

#### 応募~本採用までの流れ

# 目次

 $\circledcirc$ 

 $\bigcirc$ 

**1.**求人サイトやメールから応募 **2.Zoom**面接及び**Zoom**動作テストの日程調整 **3.** ツアー行程表の作成 **4.**「ガイドさんへのお知らせ」のサイトを確認して準備 **5.**リモートテストツアーの実施 **6.**リモートテストツアー実施後の流れ **7.**ガイド管理画面 **8.**「プロフィール写真」と「自己紹介動画」 **9.**ツアーガイド料金請求方法

 $\odot$ 

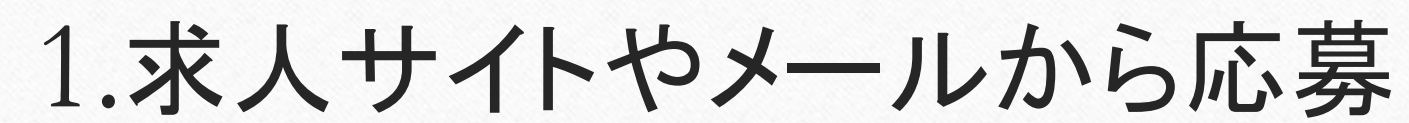

応募の際は下記の質問事項にご回答の上、担当者にご連絡下さい。

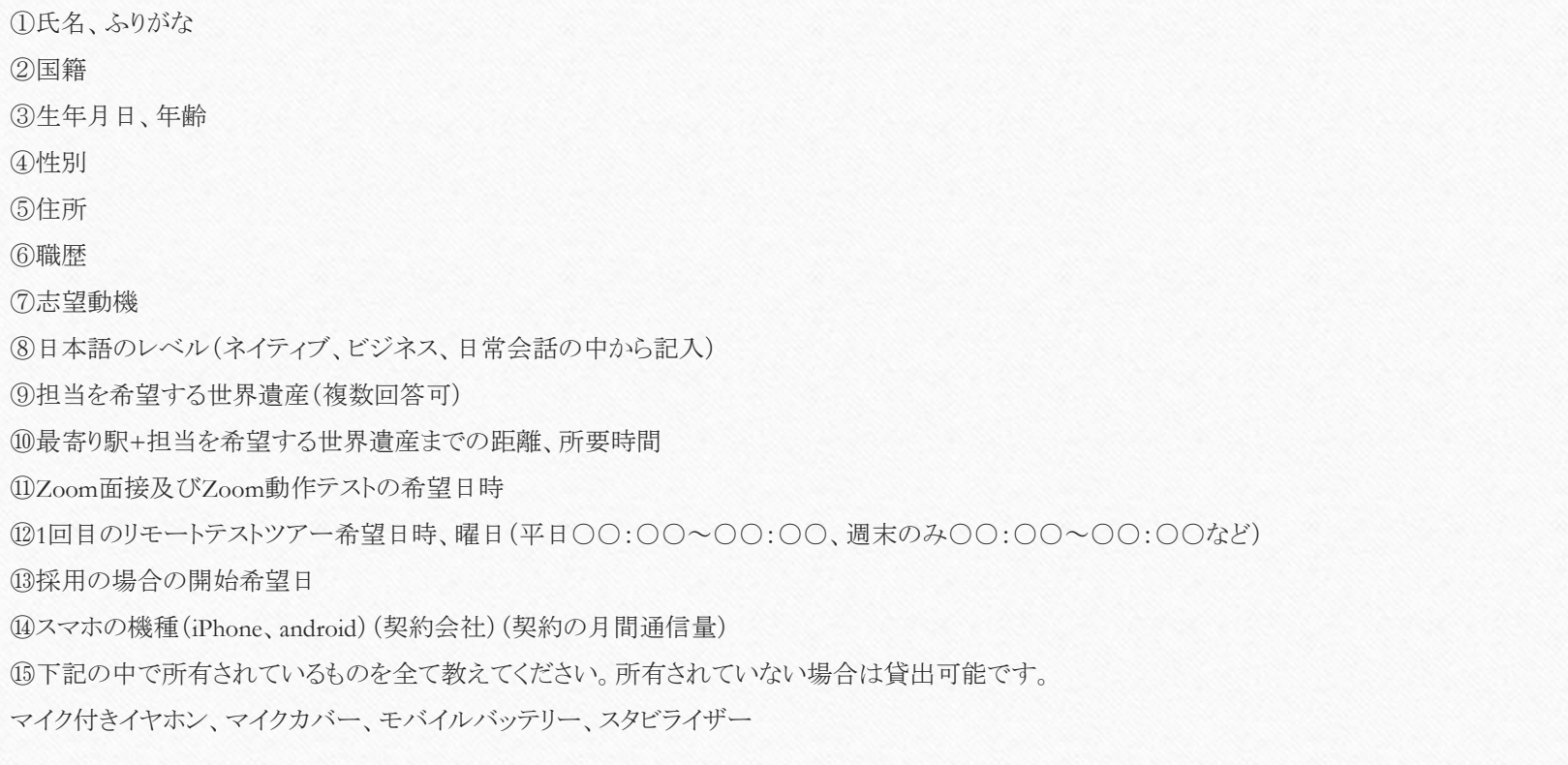

 $\odot$ 

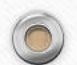

#### 2. Zoom面接及びZoom動作テストの日程調整

顔合わせのためのZoom面接とZoom動作テストを実施させていただきます。 弊社からメールで複数日時を提案させていただきますので、ご都合のよろしい日 #おご連絡ください。

※Zoom動作テストの内容について

 $\circledcirc$ 

リモートテストツアー当日にZoomの使い方が分からないというトラブルが発生して おり、改善策として、事前にZoomの動作テストを行なうことになりました。 画面の切り替えやマイクやカメラのONOFF、写真共有の操作などを確認させてい ただきます。

#### 3. ツアー行程表の作成

後日、弊社から面接の合否をご連絡いたします。 その際、面接に通過された方には、ツアー行程表の作成をお願いいたします。

ツアーの行程表は、下記より①ガイドさん行程表-挨拶文付(例)、②ツアー行程表Vol.3の どちらか一つをダウンロードの上、ご利用下さい。 ツアー当日の流れや挨拶の例文が載っていることから、弊社は①の使用を推奨しています。

①各種書式ダウンロード>ガイドさん行程表-挨拶文付(例) ②各種書式ダウンロード>ツアー行程表Vol.3

<https://firmnet.tokyo/download>

 $\circledcirc$ 

ツアー行程表を提出していただいた後、リモートテストツアーの日程を調整させていただきます。 弊社からメールで複数日時を提案させていただきますので、ご都合のよろしい日時をご連絡ください。  $\odot$ 

#### 4.「ガイドさんへのお知らせ」サイトを確認して準備

 $\odot$ 

「ガイドさんへのお知らせ」サイトの内容を全てご確認ください。 下記は特に重要ですので、必ず読んでいただき、ご準備をお願いいたします。

- ツアーの準備>【必読】ガイドの注意事項
- ツアーの準備>ガイドの準備物
- ツアーの準備>Zoom共有機能の使用手順

※「ガイドさんのお知らせ」サイトには各種お知らせやガイドさんの活躍の様子など を随時更新しておりますので、定期的に確認していただくようにお願いいたします。

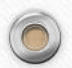

### 5.リモートテストツアーの実施

<mark>リモートテストツアーは最低2回実施</mark>します。(2021年7月以降ご応募された方対象)

 $\odot$ 

※2回のリモートテストツアー終了後、ガイドさんご自身でツアーの練習をされたい場合は、 練習ツアーの実施も可能です。練習ツアーをご希望の方は、アシスタントに練習ツアーの 日程の連絡をお願いいたします。

※練習ツアーを実施した場合には、交通費のみの支給とし、研修費は支払いの対象といたしません。

- リモートテストツアーの前日までに、弊社からメールでZoomのURLをご連絡します。
- リモートテストツアーの時間は<mark>休憩時間を含め120分・90分・60分(ツアーによる)</mark>とします。 その際、ガイドさんの休憩時間は10分·5分·0分となります。

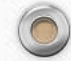

### 5.リモートテストツアーの実施(1回目)

目的:スマホ操作、画面の揺れ、ツアー内容の確認。 改善点はその場でお伝えします。

リモートテストツアー終了後には、弊社から感想と改善提案を提出いたしますので、 次のステップに進まれる方はご参考にしてください。

 $\odot$ 

-ガイド志望の方:行程表に沿ってテストツアーの実施をお願いします。

-アシスタント:テストツアーチェック表で評価する。

-参加したスタッフ:感想文を提出する。

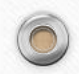

## 5.リモートテストツアーの実施(2回目)

目的:1回目のリモートテストツアーの改善箇所が改善されているか確認する。本番ツアー と全く同じ条件でツアーを実施し、問題がないか確認する。

-ガイド志望の方:本番同様に、以下の手順でツアーを実施する

1.ツアー開始10分前にスマホ起動、Zoomサインイン

2.5分前からスマホを固定して景色を撮影、Zoomに入室してくる方を確認して許可する

3.ツアー開始挨拶

4.休憩のアナウンス、スマホを固定して景色を撮影

5.ツアー終了挨拶

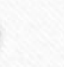

## 6.リモートテストツアー実施後の流れ

• 2回のリモートテストツアー実施後、ガイド志望の方に合否の連絡をします。合格された 方は、正式に「リモート世界遺産」の旅!のツアーガイドとして、ご登録をお願いいたし ます。

 $\bigcirc$ 

• 「ガイド管理画面」へのご登録には、「プロフィール写真」と「自己紹介動画」(約60秒程 度)と「自己紹介文」が必須です。ご準備をお願いいたします。

※2回のリモートテストツアー終了後、ガイドさんご自身でツアーの練習をされたい場合は、 練習ツアーの実施も可能です。練習ツアーをご希望の方は、アシスタントに練習ツアーの 日程の連絡をお願いいたします。 ※練習ツアーを実施した場合には、交通費(往復上限1,000円)のみの支給とし、研修費は支 払いの対象といたしま せん。

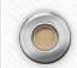

## 7.ガイド管理画面

 $\circledcirc$ 

ツアーガイドとしてのご登録後、本ツアーの新規登録をお願いいたします。 ※手順につきましてはガイドさん初回登録、ガイド操作マニュアルを参照 してください。 [https://firmnet.tokyo/tour\\_registration](https://firmnet.tokyo/tour_registration)

 $\odot$ 

※初回のログインパスワードはアシスタントからガイドさんにお知らせしま す。

# 8.「プロフィール写真」と「自己紹介動画」

 $\odot$ 

#### ・プロフィール写真

明るい場所で<mark>顔がはっきり映るように</mark>撮影してください。 上半身のみを映した写真をお勧めします。 お客様が見ますので、笑顔の素敵な一枚をお送りください!

#### ・自己紹介動画

30秒~60秒の自己紹介動画を撮影してください。

横向きで撮影してください。

お客様はこちらの動画を見てツアーに申し込みされます。

明るく笑顔で、このガイドさんに案内してもらいたい!と思っていただける自己紹介にしてください。

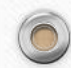

## 9.ツアーガイド料金請求方法

• リモートテストツアーが終了しましたら、下記の質問事項にご回答の上、担当者にご連絡下さい。 ①銀行に登録しているメールアドレス(中国の場合、Alipayに登録しているメールアドレス) ②銀行に登録している電話番号 ③銀行名 ④口座番号 ⑤銀行に登録しているアルファベット表記 ⑥支店名と支店コード(日本の銀行に振込を希望される方のみ)

 $\odot$ 

⑦乗車駅と降車駅

⑧交通費 ※タクシーを利用される場合は領収書の写真をメールでお送りください。

⑨入場料

• ガイド料金の支払いは15日締め月末支払い、または<mark>月末締め15日支払い</mark>となります。

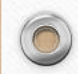